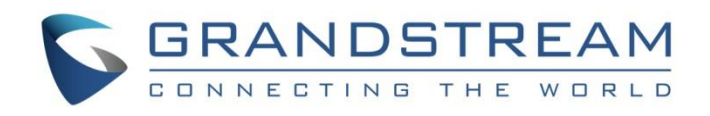

# Grandstream Networks, Inc.

# GWN76xx Wi-Fi Access Points Standalone Guide

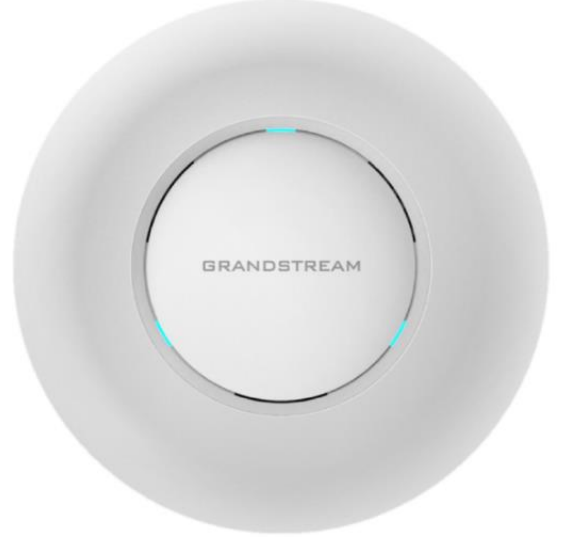

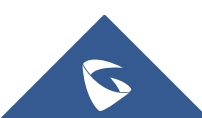

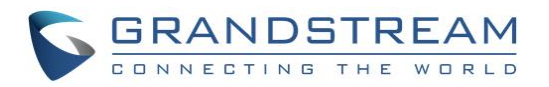

## **Table of Content**

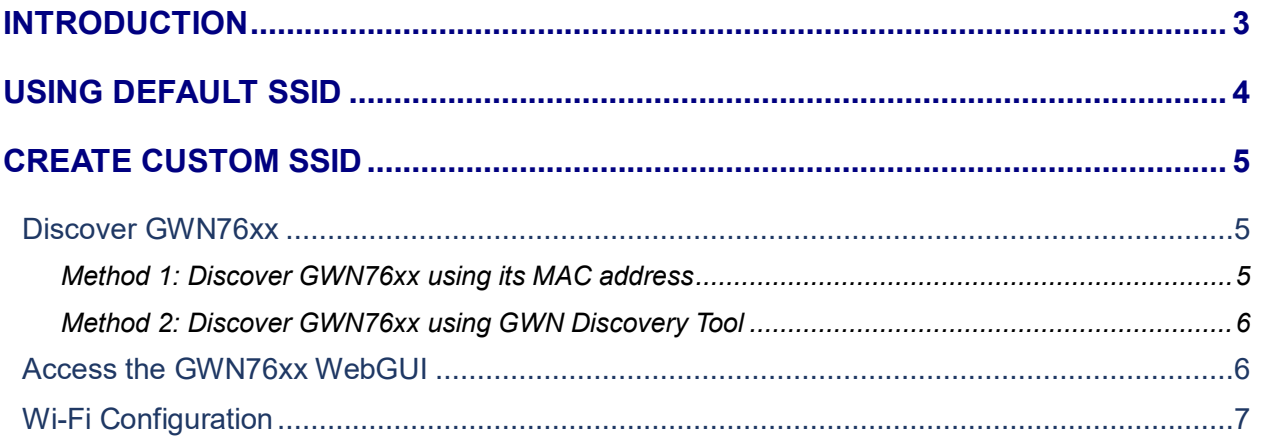

## **Table of Figures**

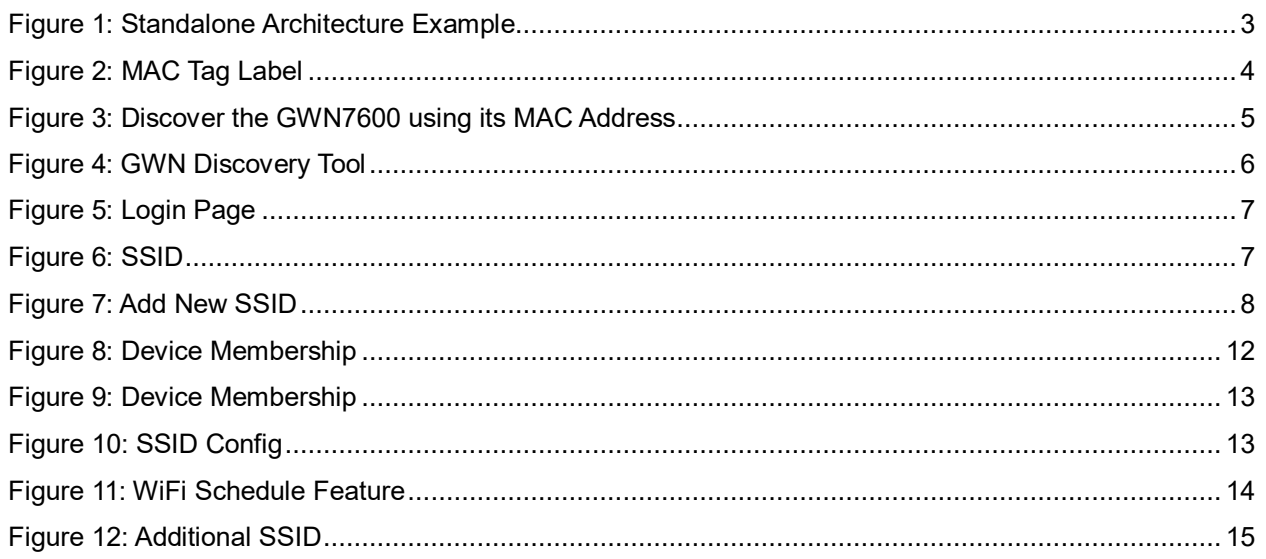

# **Table of Tables**

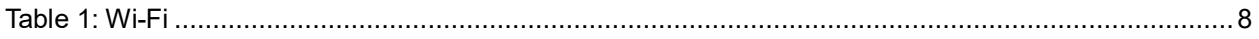

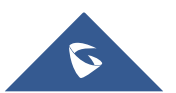

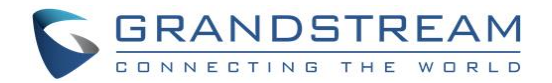

### <span id="page-2-0"></span>**INTRODUCTION**

The GWN76xx Series are high-performance 802.11ac wireless access point for small to medium sized businesses, multiple floor offices, commercial locations and branch offices.

This wireless access point can be used with any third party routers. With support for advanced QoS, lowlatency real-time applications. The GWN76xx are ideal wireless access points for large and small wireless network deployments.

A GWN76xx Wireless Access Point model provides the ability to act either as Master Access Point or Slave Access Point.

This guide describes GWN76xx in standalone mode where it can be used in network environments requiring Wi-Fi access with a single access point.

The figure below shows a sample setup of GWN76xx in standalone mode:

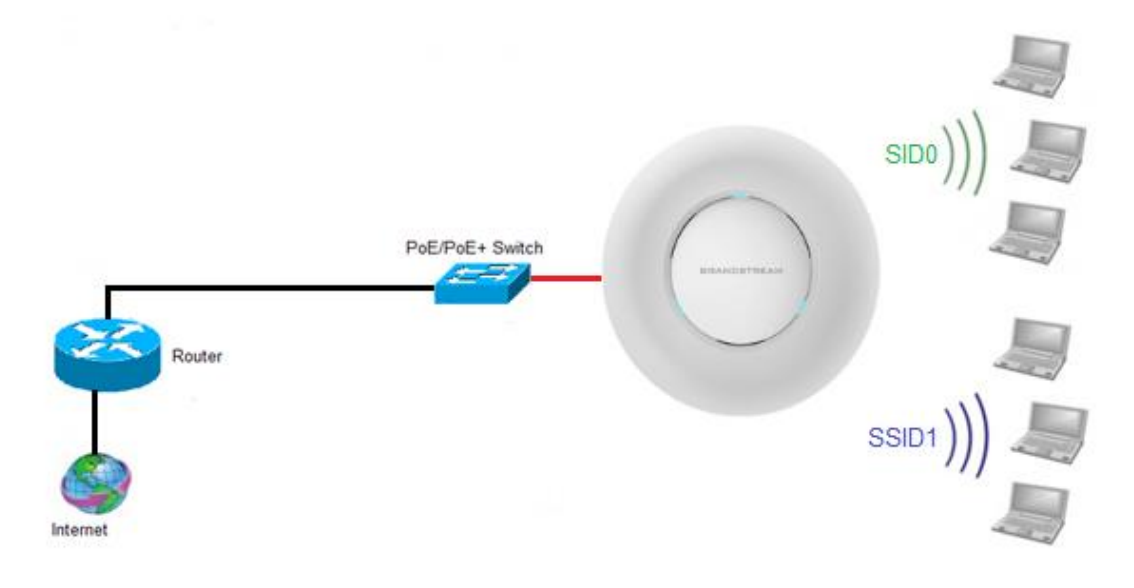

<span id="page-2-1"></span>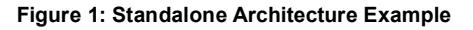

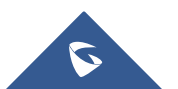

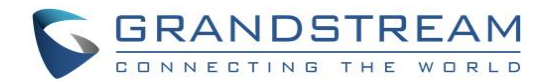

### <span id="page-3-0"></span>**USING DEFAULT SSID**

The GWN76xx can be used as standalone access point out of box, or after factory reset with Wi-Fi enabled by default.

Users can simply power on the GWN76xx and connect it to the network to start using Wi-Fi access.

GWN76xx will broadcast a default SSID based on its MAC address **GWN[MAC's last 6 digits]** and a random password.

Note that GWN76xx's default SSID and password information are printed on the MAC tag of the unit as shown on the below figure.

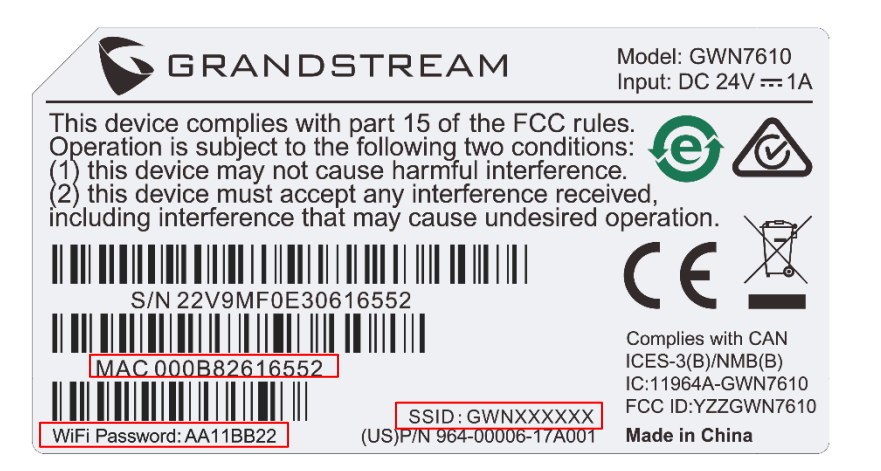

**Figure 2: MAC Tag Label**

<span id="page-3-1"></span>To connect, Wi-Fi clients need to scan for Wireless networks, select SSID broadcasted from GWN76xx and enter password as printed in the label tag on the back of GWN76xx.

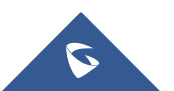

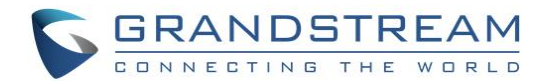

### <span id="page-4-0"></span>**CREATE CUSTOM SSID**

This section describes needed steps to manage and customize SSID and Wi-Fi settings, first by discovering the unit IP address, accessing its web interface and editing its configuration depending on environment needs.

#### <span id="page-4-1"></span>**Discover GWN76xx**

Once the GWN76xx is powered up and connected to the network correctly, users can discover the GWN76xx using one of the following methods:

#### <span id="page-4-2"></span>**Method 1: Discover GWN76xx using its MAC address**

- 1. Locate the MAC address on the MAC tag of the unit, which is on the underside of the device, or on the package.
- 2. From a computer connected to same network as the GWN76xx, type in the following address [https://gwn\\_\[MAC\\_address\].local/](https://gwn_[mac_address].local/) using the GWN76xx's MAC address on your browser.

For example, if a GWN7600 has the MAC address **00:0B:82:8B:4D:D8**, this unit can be accessed by typing [https://gwn\\_000b828b4dd8.local/](https://gwn_000b828b4dd8.local/) on the browser.

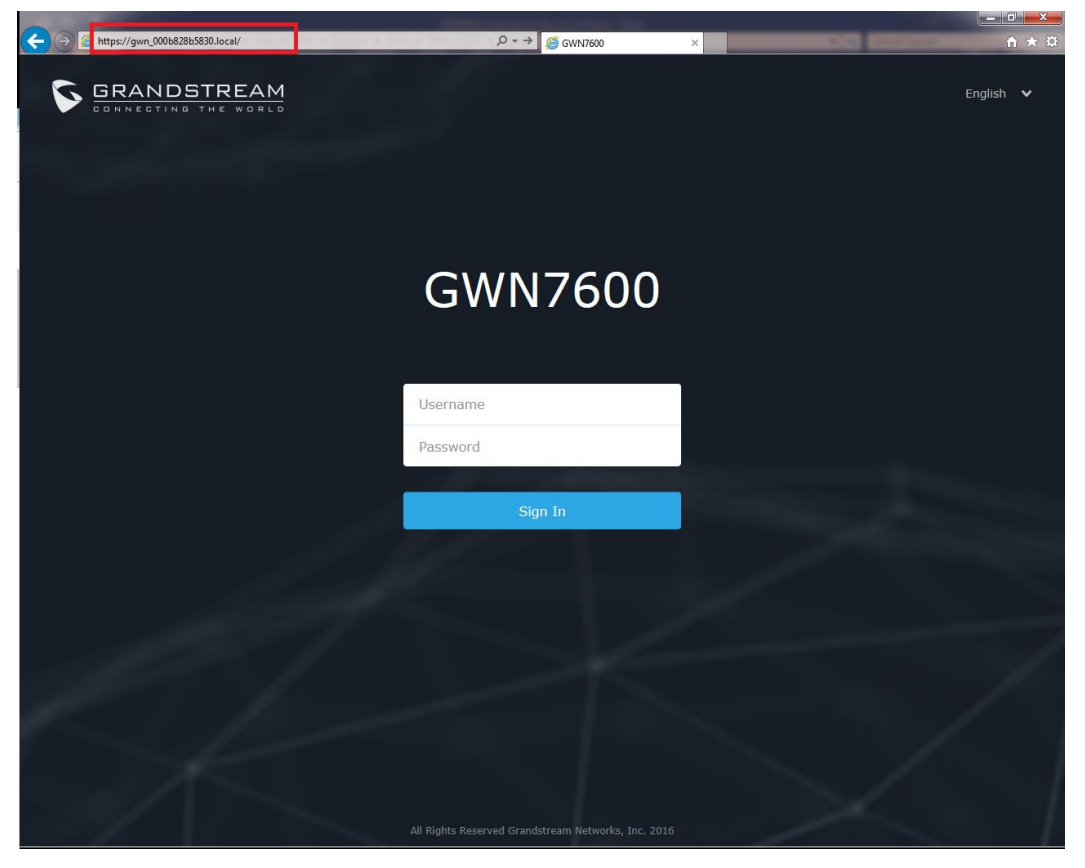

**Figure 3: Discover the GWN7600 using its MAC Address**

<span id="page-4-3"></span>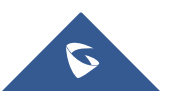

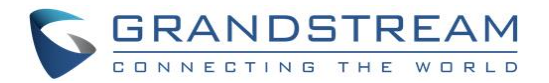

#### <span id="page-5-0"></span>**Method 2: Discover GWN76xx using GWN Discovery Tool**

- 1. Download and install **GWN Discovery Tool** from the following link: <http://www.grandstream.com/sites/default/files/Resources/GWNDiscoveryTool.zip>
- 2. Open the "GWN Discovery Tool", click on **Select** to define the network interface, then click on **Scan**.
- 3. The tool will discover all GWN76xx Access Points connected on the network showing their MAC, IP addresses and firmware version.
- 4. Click on **Manage Device** to be redirected directly to the GWN76xx's configuration interface, or type in manually the displayed IP address on your browser.

| <b>B.</b> GWNDiscoveryTool<br>Help       |                                          | $\mathbf{x}$<br>-8<br><b>I</b> OI |
|------------------------------------------|------------------------------------------|-----------------------------------|
|                                          |                                          |                                   |
| <b>Discovered Devices</b>                |                                          | Total count: 4                    |
| gwn7000<br>- Master                      | 1.0.4.20<br>Version:                     |                                   |
| MAC: 00:0b:82:8b:4e:f8 IPv4: 192.168.6.1 |                                          | <b>Manage Device</b>              |
| - Slave<br>gwn7610                       | Version :<br>1.0.3.21                    | <b>Manage Device</b>              |
| MAC: 00:0b:82:8b:4d:d4                   | IPv4: 192.168.6.20                       |                                   |
| - Slave<br>qwn7610                       | Version:<br>1.0.3.21                     | <b>Manage Device</b>              |
| MAC:<br>00:0b:82:8b:4e:28                | IPv4: 192.168.6.43                       |                                   |
| qwn7610<br>- Master                      | 1.0.4.20<br>Version:                     | <b>Manage Device</b>              |
| MAC:                                     | 00:0b:82:8b:4d:d8     IPv4: 192.168.6.34 |                                   |
|                                          |                                          |                                   |
|                                          |                                          |                                   |
|                                          |                                          |                                   |
|                                          | select                                   | Clear<br>Scan                     |
|                                          |                                          |                                   |
|                                          |                                          |                                   |

**Figure 4: GWN Discovery Tool**

#### <span id="page-5-2"></span><span id="page-5-1"></span>**Access the GWN76xx WebGUI**

In order to access into the GWN76xx WebGUI, please follow those steps:

- 1. Make sure to use a computer connected to the same local Network as the GWN76xx.
- 2. Ensure the device is properly powered up.
- 3. Open a Web browser on the computer and type in the URL using the MAC address as show previously or the IP address using the following format: *https://IP\_Address*
- 4. Enter the administrator's login and password to access the Web Configuration Menu. The default administrator's username is admin and password is the default WiFi Password.

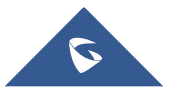

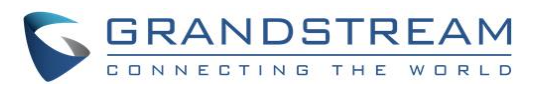

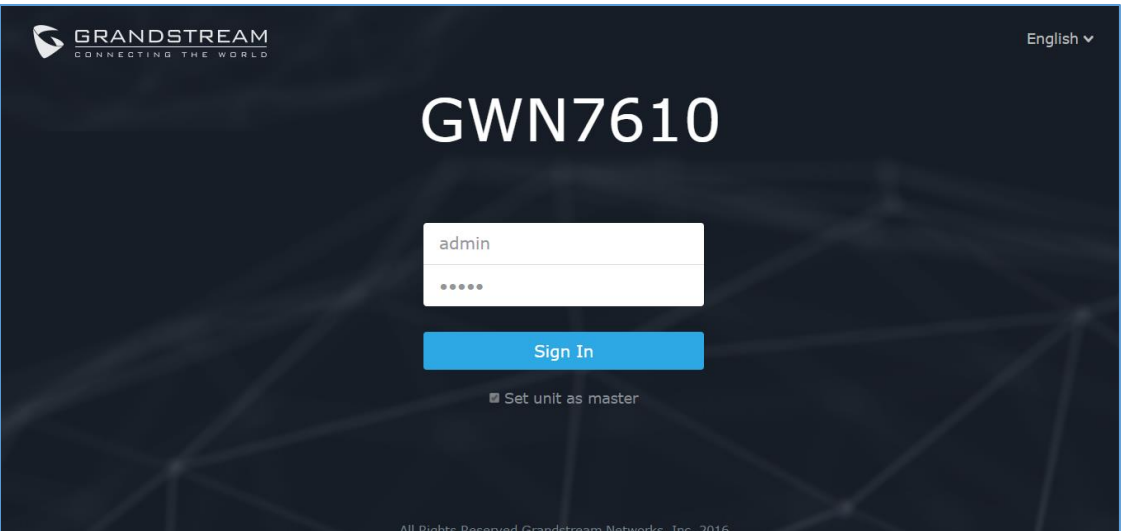

**Figure 5: Login Page**

#### <span id="page-6-1"></span>**Notes:**

 At first boot or after factory reset, users will be asked to change the default administrator and user passwords before accessing GWN76xx web interface. The new password fields are case sensitive with a maximum length of 32 characters. Using strong passwords including letters, digits and special characters are recommended for better security.

#### <span id="page-6-0"></span>**Wi-Fi Configuration**

After accessing the GWN76xx web GUI navigate to "**SSIDs**", the page will show default group ("**group0**") and default SSID for the GWN76xx as shown below:

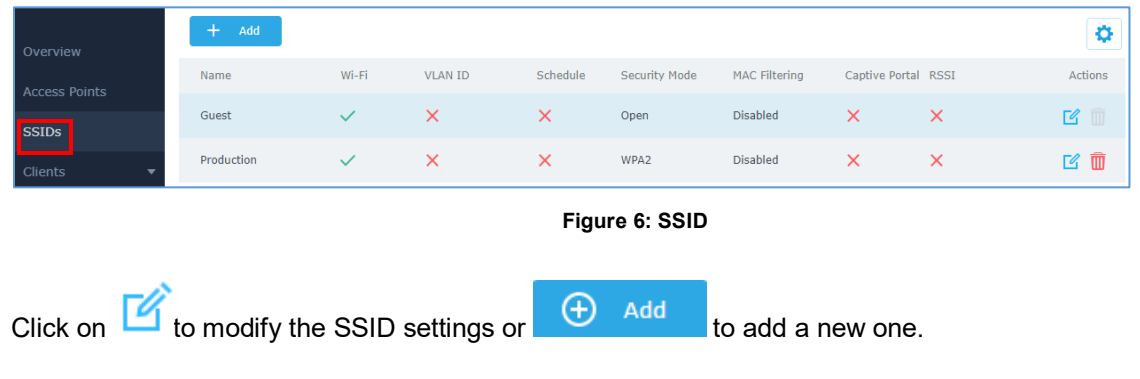

<span id="page-6-2"></span>The following window will be shown:

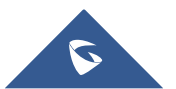

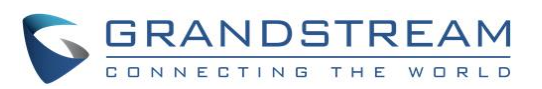

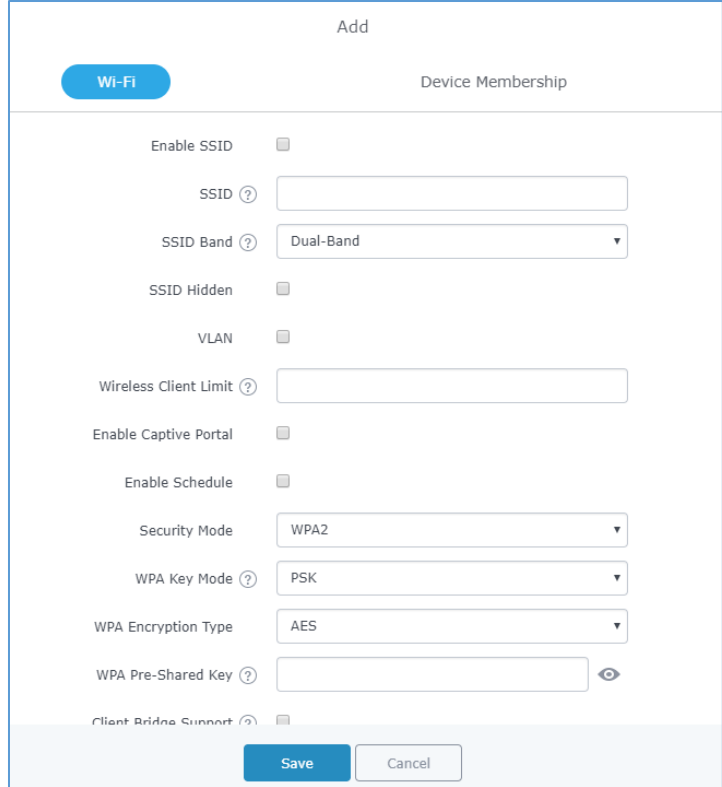

#### **Figure 7: Add New SSID**

<span id="page-7-0"></span>When editing or adding a new SSID, users will have two tabs to configure:

**Wi-Fi:** Please refer to the below table for Wi-Fi tab options

<span id="page-7-1"></span>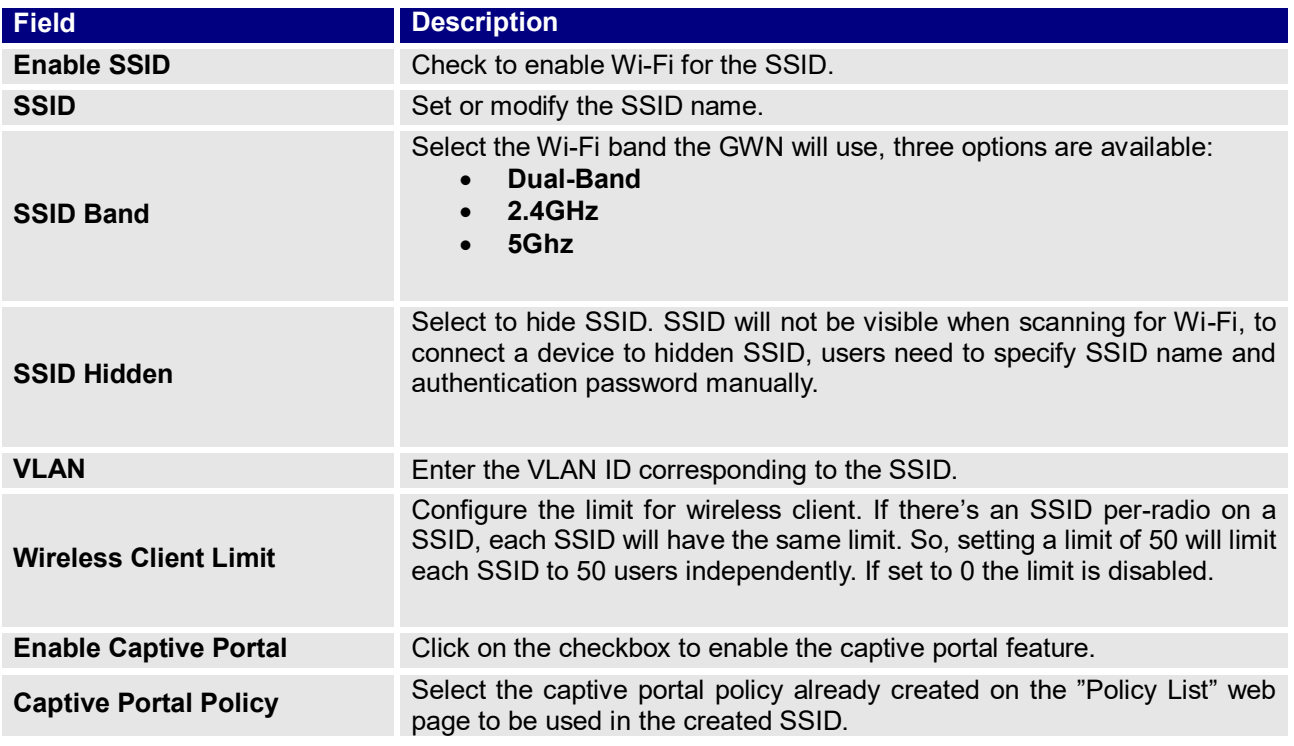

#### **Table 1: Wi-Fi**

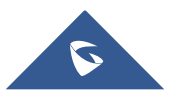

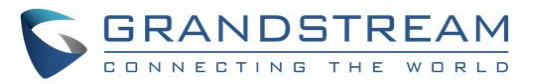

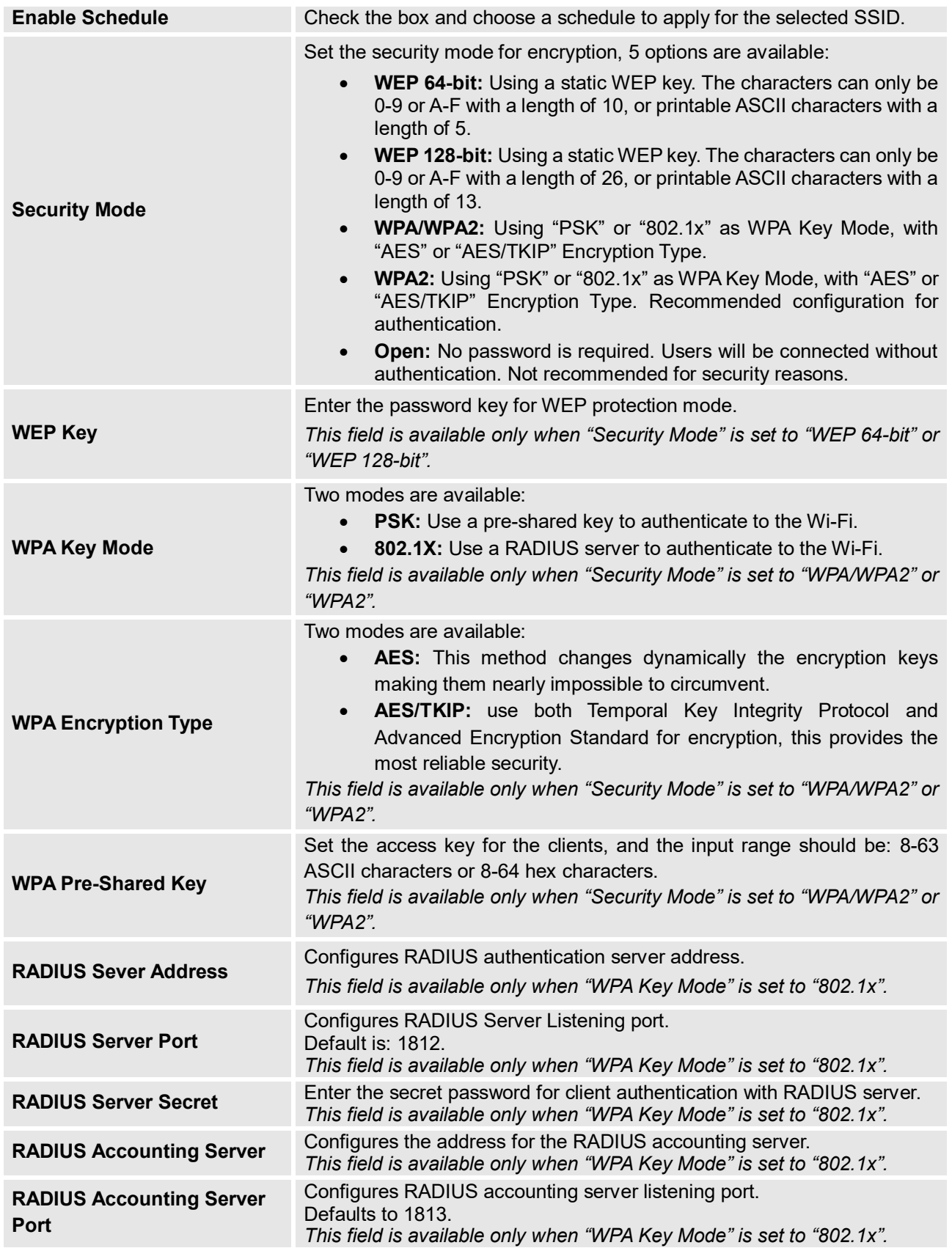

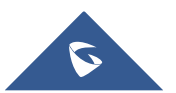

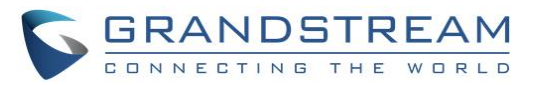

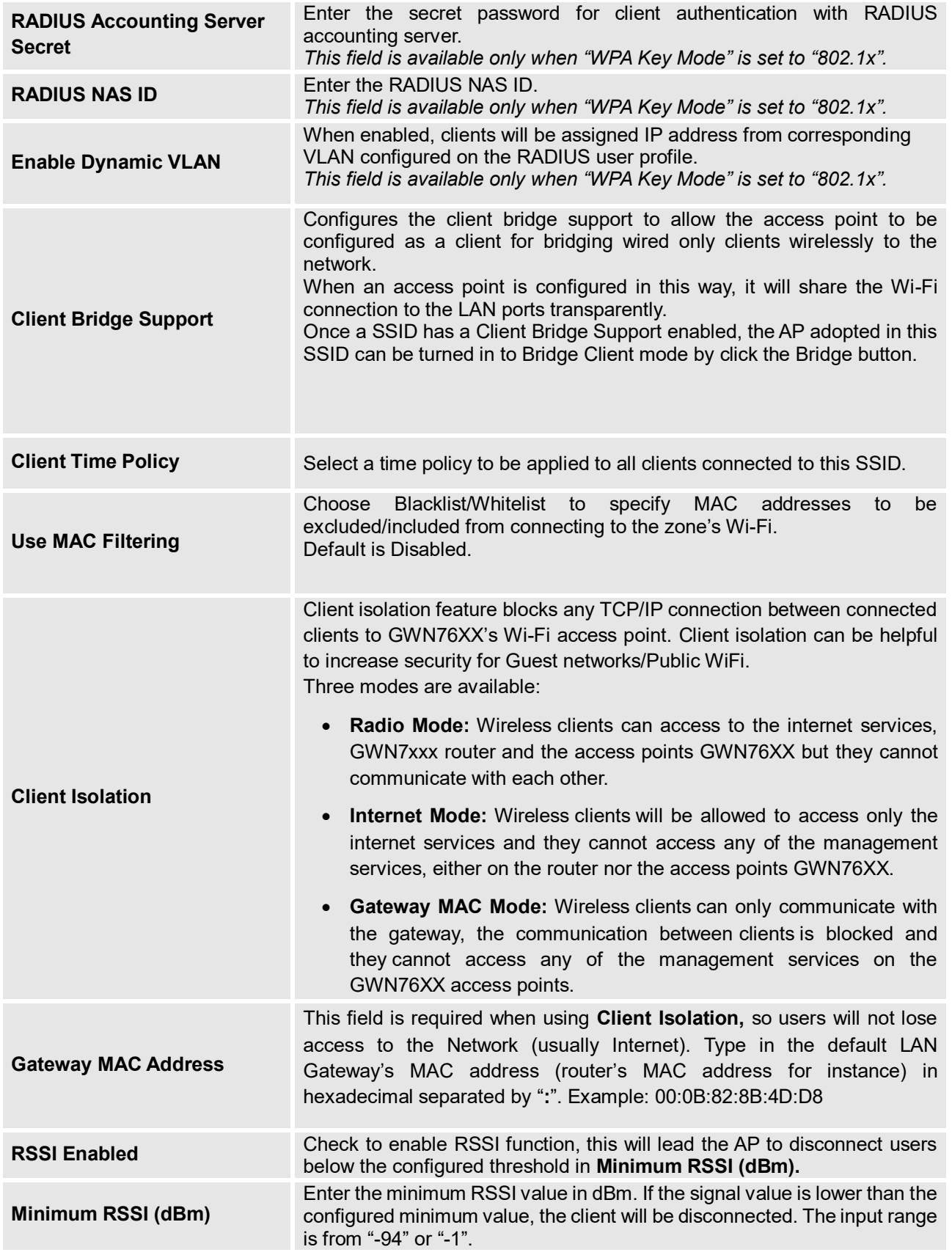

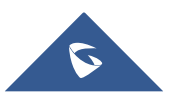

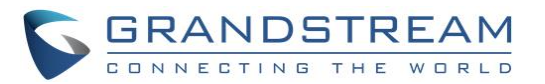

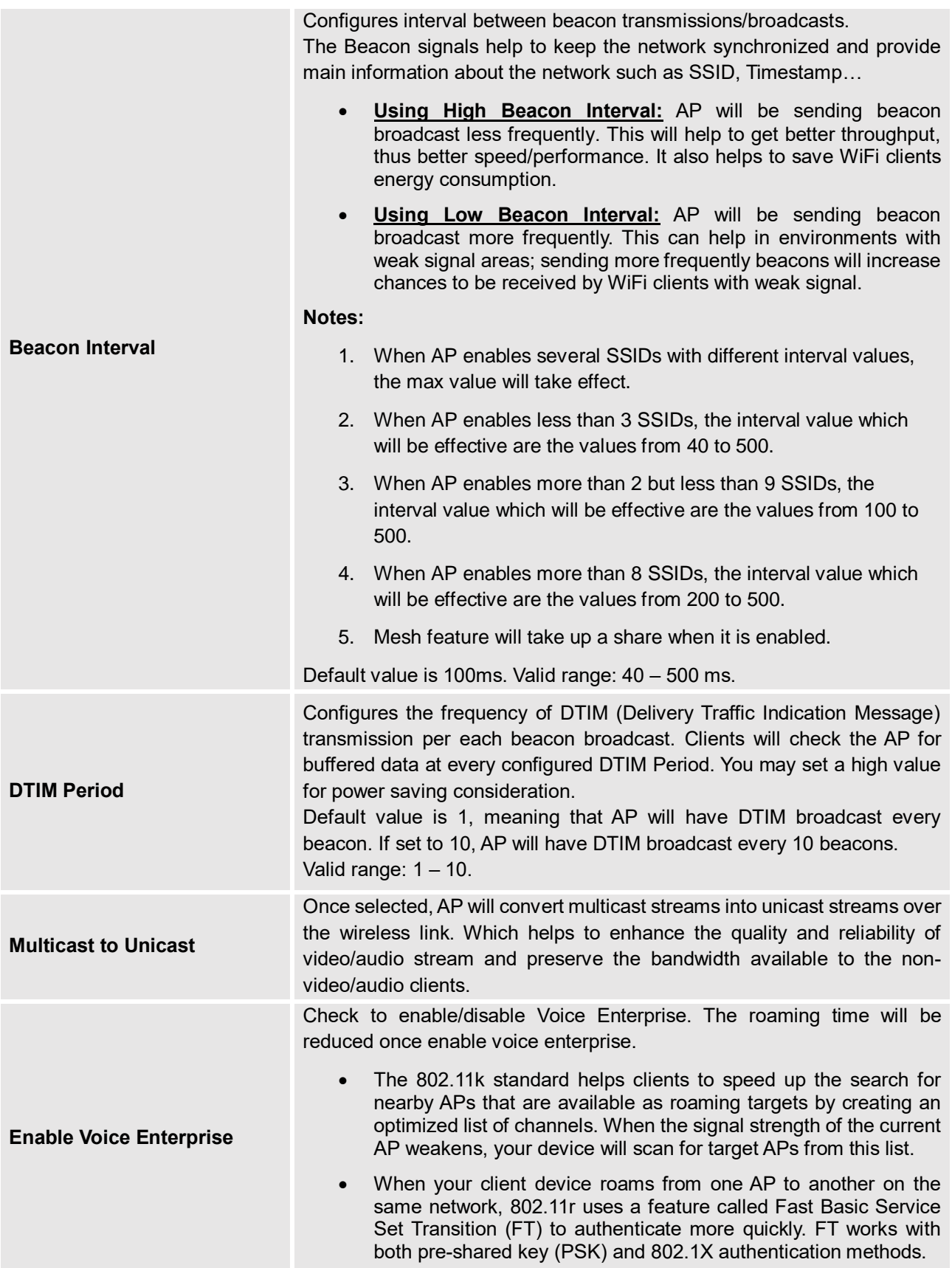

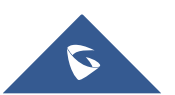

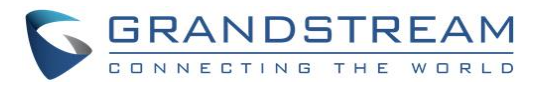

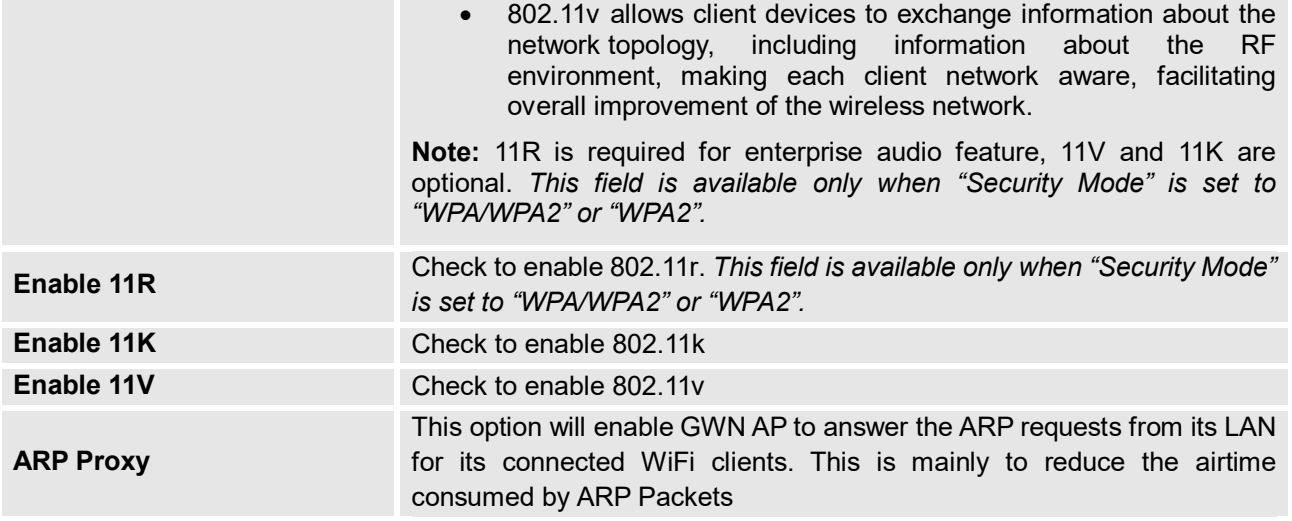

**Device Membership**: Used to add or remove paired access points to the SSID.

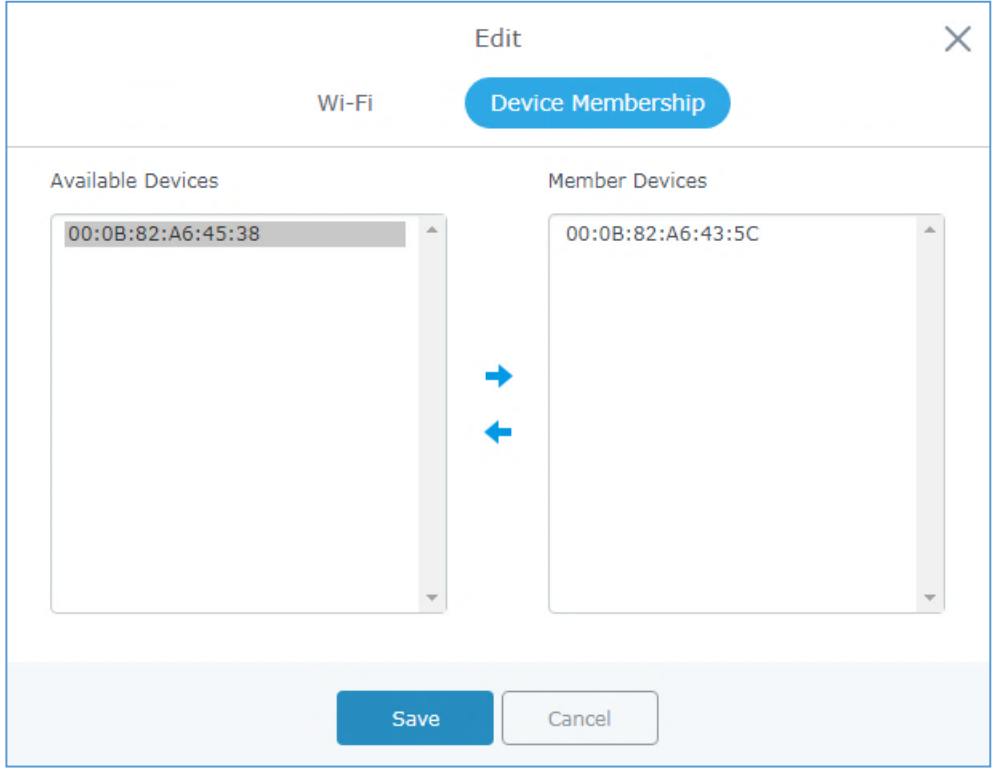

**Figure 8: Device Membership**

<span id="page-11-0"></span>Click on  $\rightarrow$  to add the GWN76XX to the SSID or click on  $\leftarrow$  to remove it.

 **Device Membership**: This tab lists available devices on the network, it is used to add members to the group if more than one AP is available to manage the slaves AP from the Maser AP. In the standalone mode, only the master AP will present on the "Member Devices" as shown below.

Click on  $\rightarrow$  to add GWN76xx to the SSID, or click on  $\leftarrow$  to remove it.

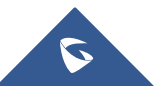

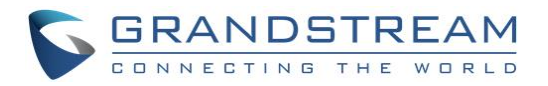

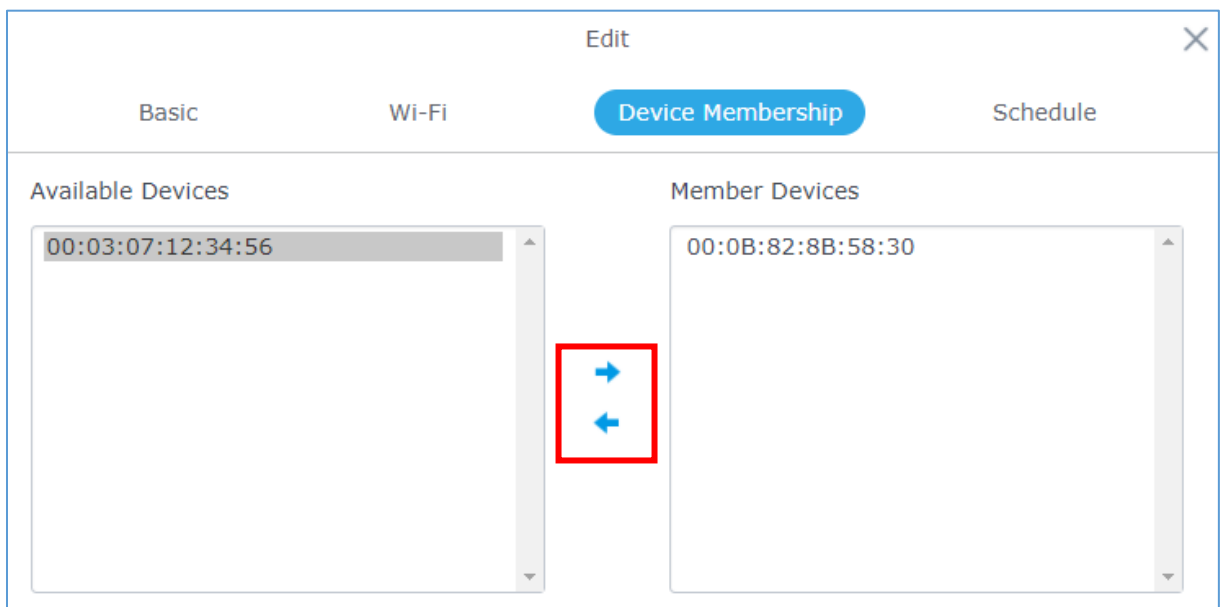

**Figure 9: Device Membership**

<span id="page-12-0"></span>

|  |  |  |  | Click on Save and Apply to apply the new configuration. The SSIDs page will show as follow: |
|--|--|--|--|---------------------------------------------------------------------------------------------|
|--|--|--|--|---------------------------------------------------------------------------------------------|

| Add<br>÷<br>Overview |  |           |           |              |                |          |                  |                      |                     |          | u            |
|----------------------|--|-----------|-----------|--------------|----------------|----------|------------------|----------------------|---------------------|----------|--------------|
| <b>SSIDs</b>         |  | Name      | SSID Band | Wi-Fi        | <b>VLAN ID</b> | Schedule | Security Mode    | <b>MAC Filtering</b> | Captive Portal RSSI |          | Actions      |
| <b>Access Points</b> |  | GWNAFD2E0 | Dual-Band | $\checkmark$ | $\times$       | ×        | WPA <sub>2</sub> | <b>Disabled</b>      | $\times$            | ×        | $\mathbb{Z}$ |
| Clients              |  | qwn       | Dual-Band | $\checkmark$ | $\times$       | ×        | WPA2             | Disabled             | $\times$            | $\times$ | ■ 凶          |
| Captive Portal       |  | mc2uc     | Dual-Band | $\checkmark$ | $\times$       | $\times$ | Open             | Disabled             | $\times$            | $\times$ | は 面          |

**Figure 10: SSID Config**

<span id="page-12-1"></span>At this stage, Wi-Fi clients can connect using created SSID upon successful authentication.

 **WiFi schedule:** If users want to schedule the AP operation time, Schedule should be set first under Maintenance  $\rightarrow$  Schedule then on the SSID "Enable Schedule" should be selected, and then, choose the schedule where the AP needs to work, at last, click on "Save" to save configuration.

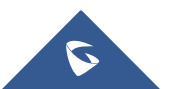

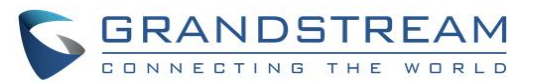

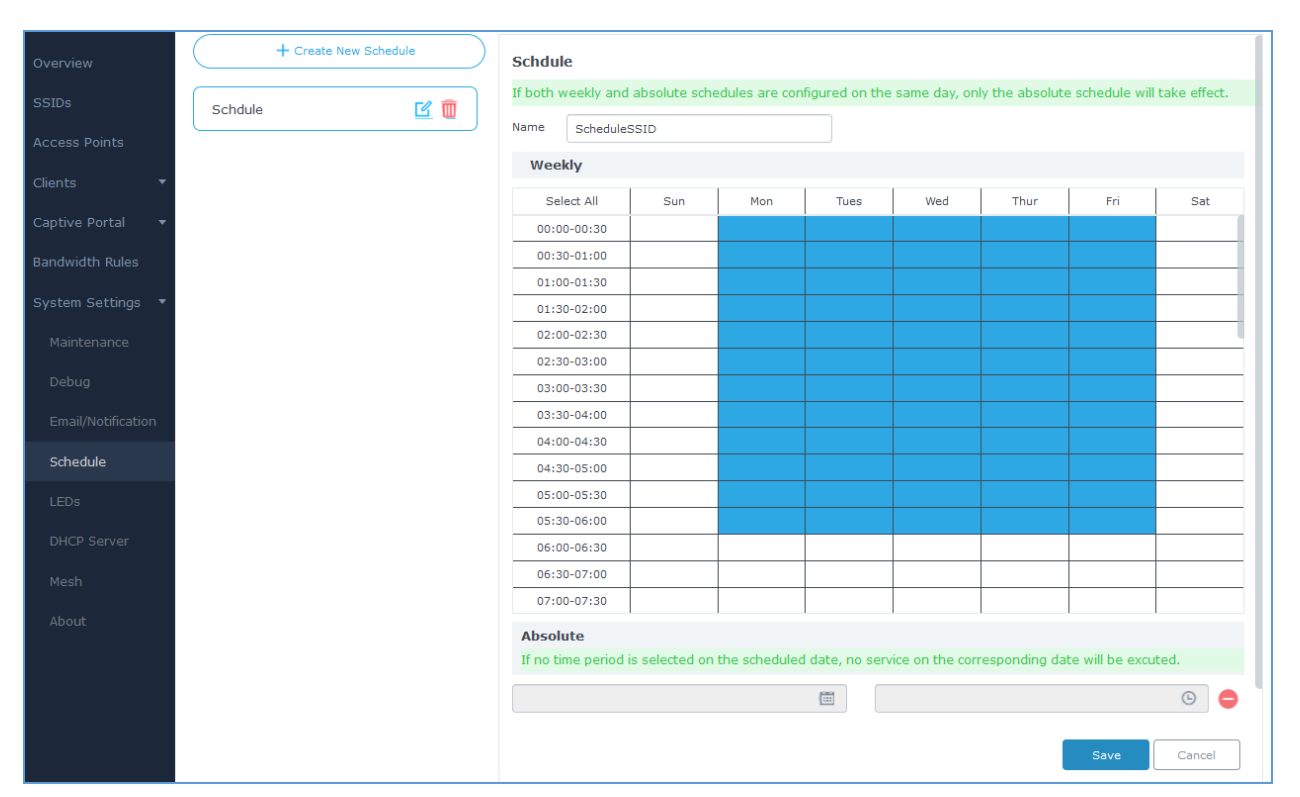

<span id="page-13-0"></span>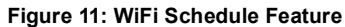

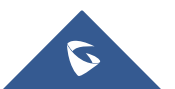

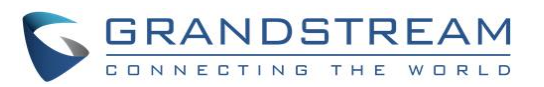

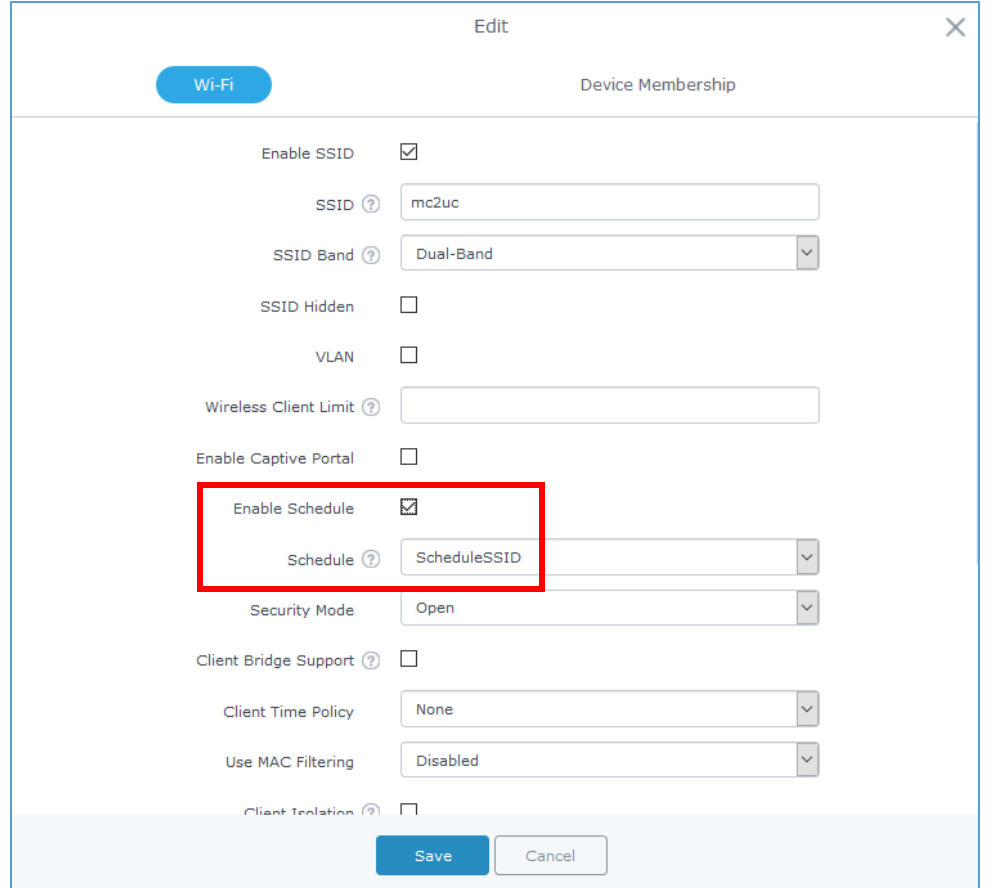

**Figure 12: Additional SSID**

<span id="page-14-0"></span>**Note:** The GWN76xx supports up to 16 SSIDs per radio band (2.4G, 5G) Except for GWN7630 supporting 15.

At this stage, Wi-Fi clients will be able to find different SSIDs as previously defined and connected to selected one upon successful authentication.

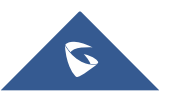